# DataRecorder MI-R Local 版、MI-P 簡易操作マニュアル

このたびは、DataRecorderMI-R Local 版、DataRecorderMI-P をダウンロードしていただきありがとうござい ます。

DataRecorderMI-R Local 版のご利用に際しましては、ライセンスキーをご購入していただく必要があります。 ライセンスキーご購入前の試用として、5 回のファイル暗号化保存を可能にしています。

#### はじめに

#### 1.DataRecorderMI-R Local 版、MI-P 製品コンセプト

DataRecorderMI-R Local は、メールへのファイル添付や USB メモリなどでの機密ファイル移動する際、ファ イルを暗号化し、セキュリティー対策を行います。

セキュリティー対策として、添付ファイルを暗号化して送信するメールソフト、ZIP、PDF ファイルにパスワー ドをかけて保存する方法もあります。

では、移動先のセキュリティーはどうしますか?

移動先で複合化したファイルが守られる保証はありません。

パスワード付 ZIP、PDF ファイルでも、パスワードを別メールで送信することが多くの場合行なわれます。パス ワードを送信したメールが第 3 者に盗み見されない保証はありません。

DataRecorderMI-R(移動元)と DataRecorderMI-P(移動先、ライセンスフリー)を使用することで、これらの 問題を解決します。

当り前ですが、ファイルの漏えい、ウィルス感染は、ファイルが存在するから発生します。

PC 内にファイルを残さない、印刷させない、キャプチャーやコピー&ペイストさせないなどが、最強のセキュ リティーです。

ここまで説明すれば、この製品の名称が「DataRecorderMI」で、アイコンがテープレコーダーなのか判ってき ますよね。

そう、「なおこのテープは自動的に消滅する」を基本コンセプトにしています。

#### 2. DataRecorderMI-R が暗号化保存できるファイル形式

JPEG、PNG、GIF などの画像ファイル、TXT ファイル、RTF ファイル、PDF ファイル、CSV ファイル、 MicrosoftWord ファイル、MicrosoftExcel ファイル、MicrosoftPowerPoint ファイル、ZIP ファイルです。

MicrosoftWord ファイル、MicrosoftExcel ファイル、MicrosoftPowerPoint ファイルは、 自動的に PDF ファイルに変換したのち、暗号化されます。(Excel は ActiveSheet のみ) 暗号化保存できるファイルは、1ファイルです。 複数ファイルを暗号化保存ときは、ZIP ファイルに圧縮してから暗号化可能です。(4.ZIP ファイルの補足説 明参照)

#### 3.「なおこのテープは自動的に消滅する」

メールでは、暗号化保存したファイルを、通常のメールソフトで送受信します。 移動先では、ローカルディスクに添付ファイルや USB メモリから暗号化ファイルを取出してください。 DataRecorderMI-P を起動し、取り出したファイルを再生(複合化)します。 DataRecorderMI-P には、複合化したファイルを閲覧できる専用 Viewer が組み込まれています。 専用 Viewer で開いているファイルは、印刷、ローカル保存、スクリーンキャプチャはできません。(全てのス クリーンコピーツールに対しての保証はできません) 専用 Viewer を閉じると、取出した暗号化ファイル、複合化したファイルともに消去されます。

消去とは、Undelete ツールで復元できない削除です。 メールに添付されているファイルや USB メモリ内のファイルを再び取出しても、再生は不可能です。

4.ZIP ファイルの補足説明 複数ファイルや、自動消滅させたくない場合は、ZIP 化して添付します。 ZIP ファイルの解凍も、DataRecorderMI-P の専用ツールで解凍されます。 解凍後 ZIP ファイルは自動消滅しますが、解凍されたファイルは自動消滅しません。 ただし、解凍されたファイルのセキュリティーは保証されません。 この特性を利用すれば、機密ファイルの往復が可能です。

#### 5.指令書

DataRecorderMI シリーズでは、暗号化保存したファイルを指令書と呼んでいます。 メール添付での受取り側サーバーの条件を考慮し、暗号化保存ファイルサイズは2MB に制限しています。

#### DataRecorderMI-R Local 版 操作マニュアル

起動画面(ライセンスキー購入前)

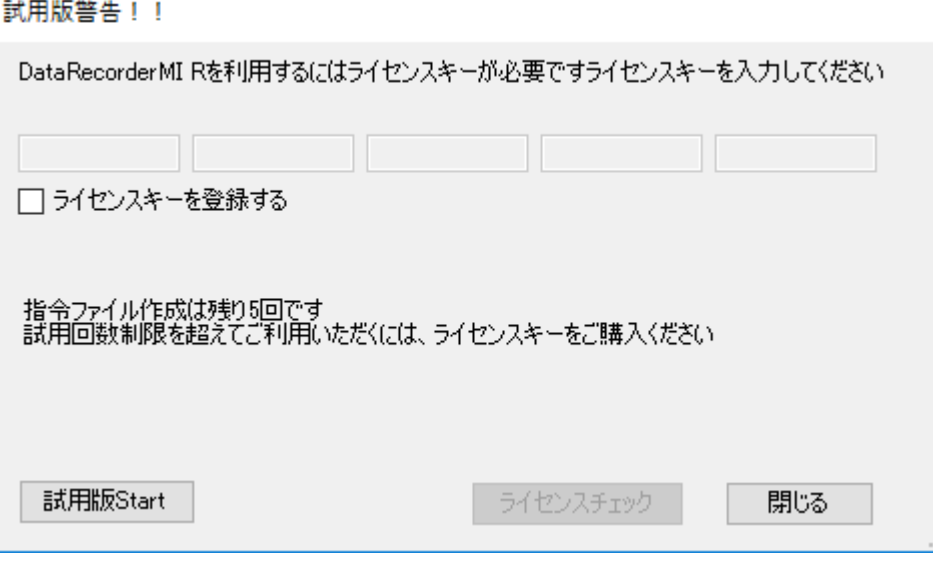

ライセンスキーをご購入前で、試用可能な場合は、起動後この画面が表示されます。 試用をスタートするためには、試用版スタートボタンをクリックします。

メイン画面(ライセンス購入後の起動画面)

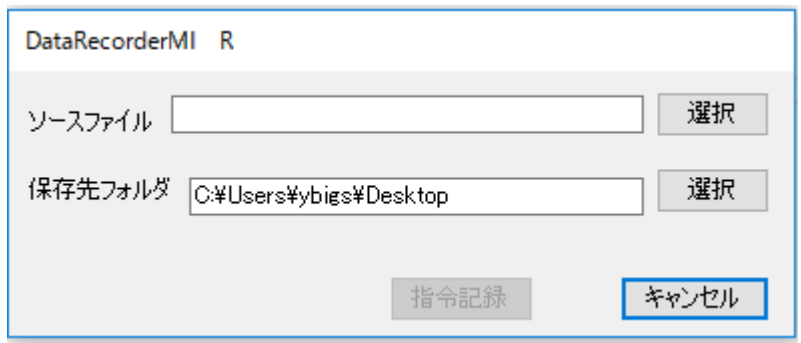

メイン画面の説明の前に、ライセンスキー入力画面を説明します。 試用版警告!!画面の、「ライセンスキーを登録する」をチェックします。

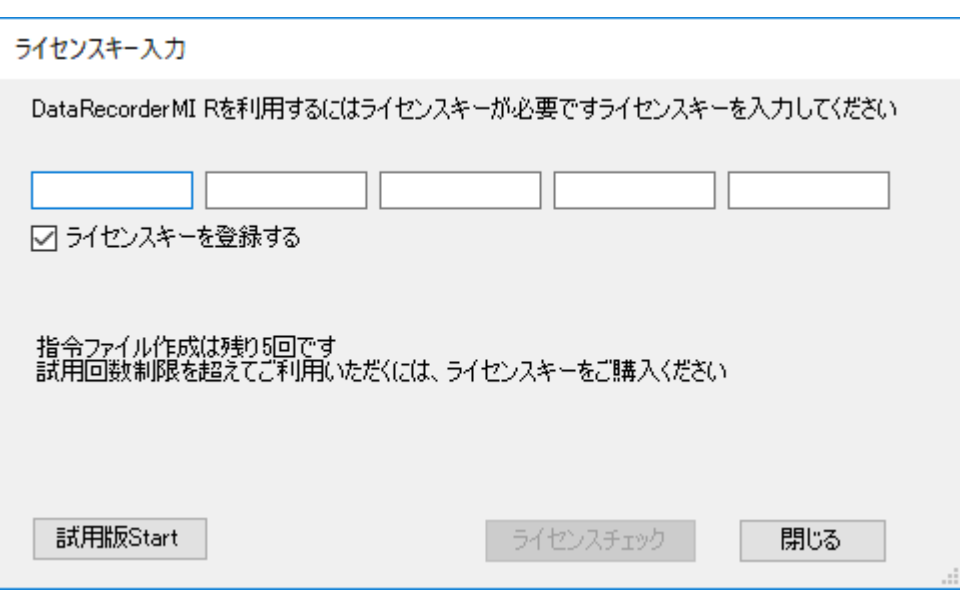

ライセンスキーの入力が可能になります。

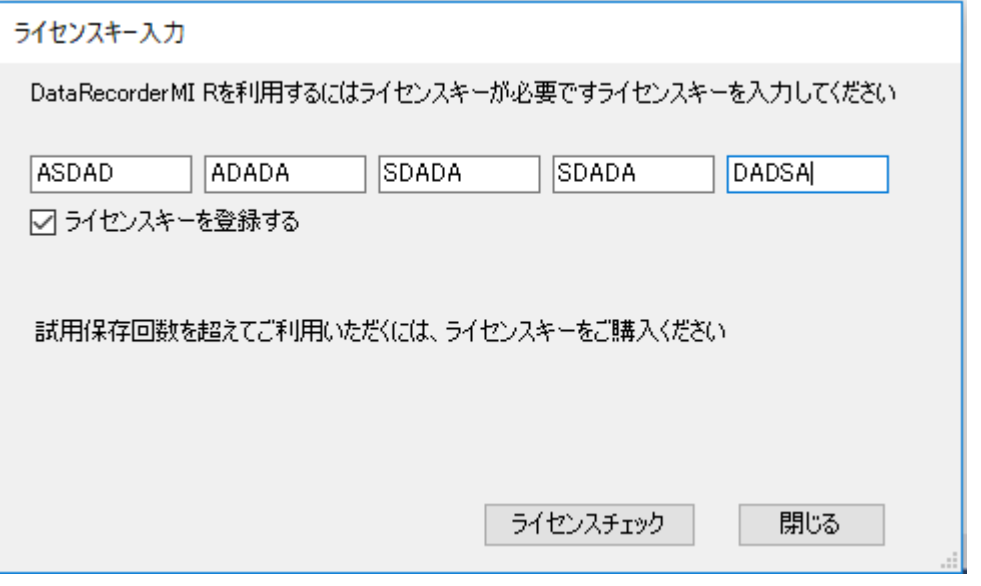

ライセンスキーの入力を終えると、ライセンスチェックボタンがイネーブルになります。 ライセンスチェックボタンをクリックしてください。

ライセンスキー自体の整合性のチェックと、弊社ライセンス管理サーバーへアクセスし、未使用キーのチェック を行います。

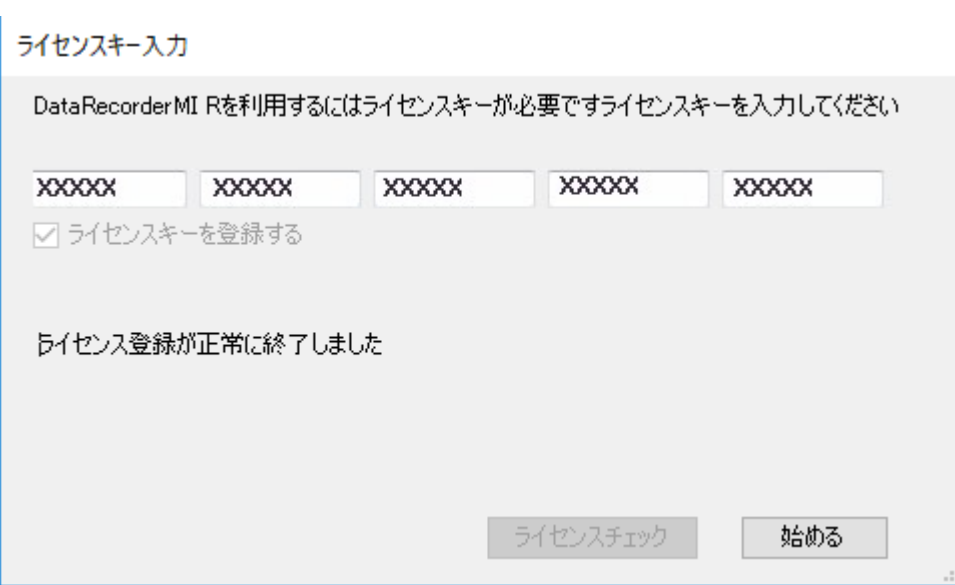

ライセンスキーのチェックが終わると、正規版として利用可能になります。 以降の起動では、試用版警告!!画面は表示されなくなります。

#### メイン画面

DataRecorderMI-R Local 版は、ローカルディスクへの暗号化保存アプリです。

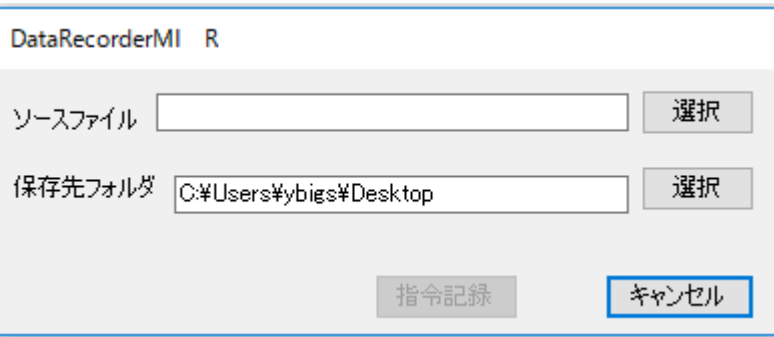

ソースファイル、保存先フォルダーを選択します。

選択ボタンをクリックすると、ファイル選択ダイアログ、フォルダー選択ダイアログがそれぞれ開きます。 保存先フォルダーのテキストボックスには、前回選択した保存先が表示されます。

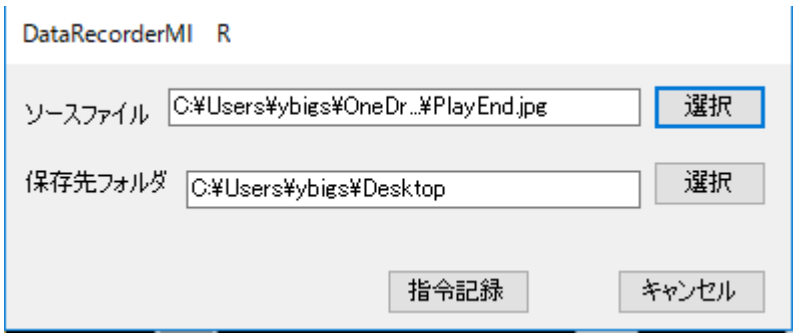

ソースファイル、保存先フォルダーが確定すると、指令記録ボタンが有効になります。 指令とは、暗号化するファイルです。

指令記録ボタンをクリックすると暗号化保存が始まります。

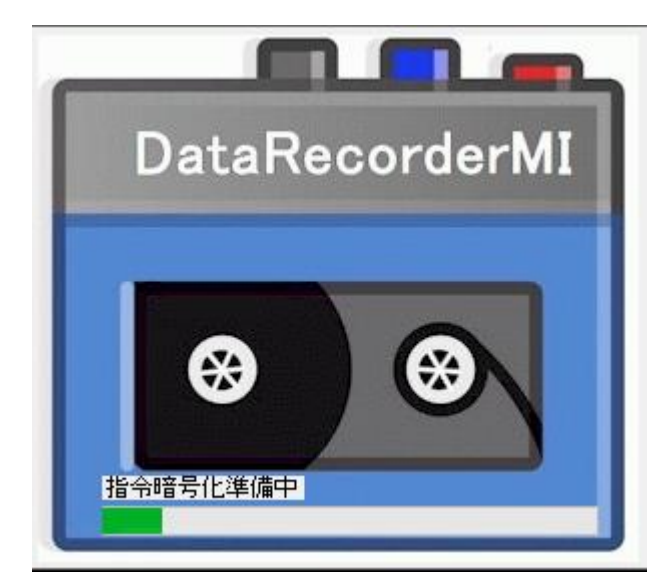

暗号化保存中は、録音ボタンが押され、テープが進んでいるレコーダーアニメーションが表示されます。 暗号化保存が終了すると、以下のようにステータスが表示されます。

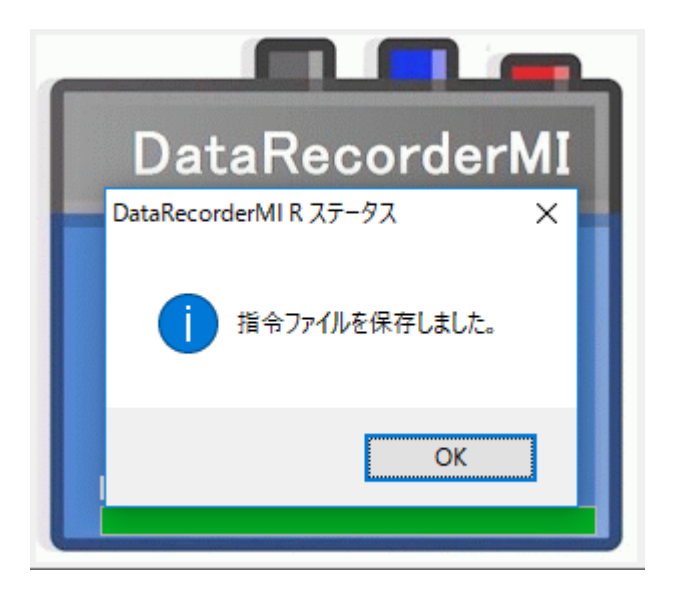

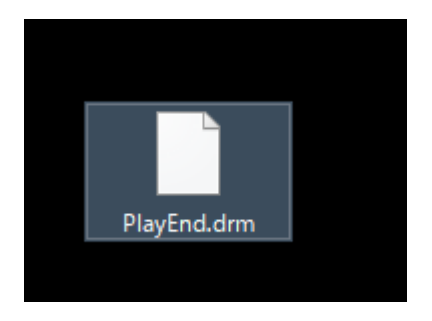

暗号化されたファイルは、拡張子が.drm で保存されます。

# DataRecorderMI-P 操作マニュアル

### スタート画面

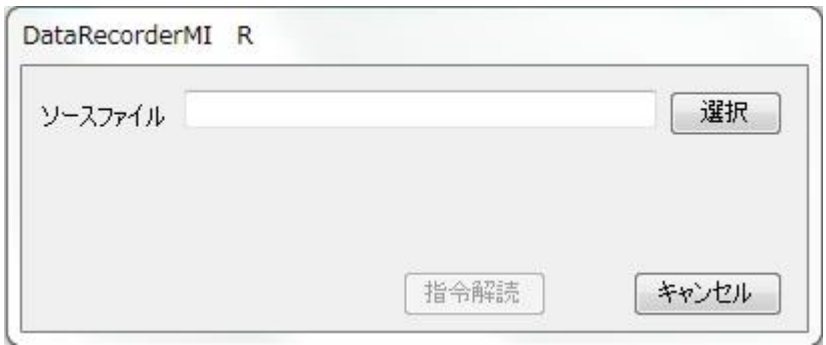

ソースファイルに、暗号化保存した指令書を選択してください。選択ボタンでファイル選択ダイアログを開いて 選択する方法と、Drag&Drop で設定する方法があります。

選択が完了すると、指令解読ボタンが有効になります。

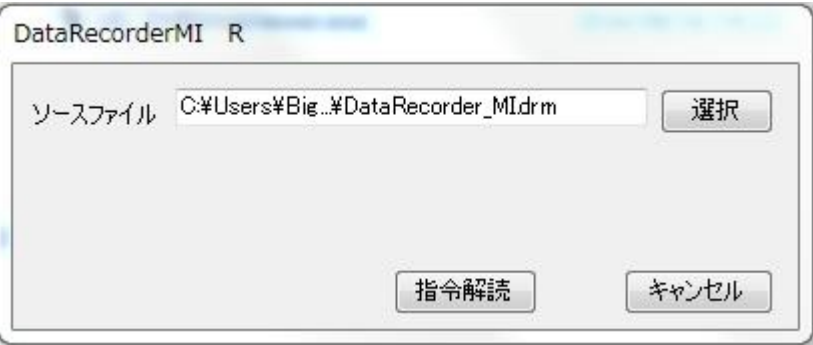

指令解読ボタンをクリックすると、複合化が始まります。

複合化中は、再生ボタンが押され、テープが進んでいるレコーダーアニメーションが表示されます。

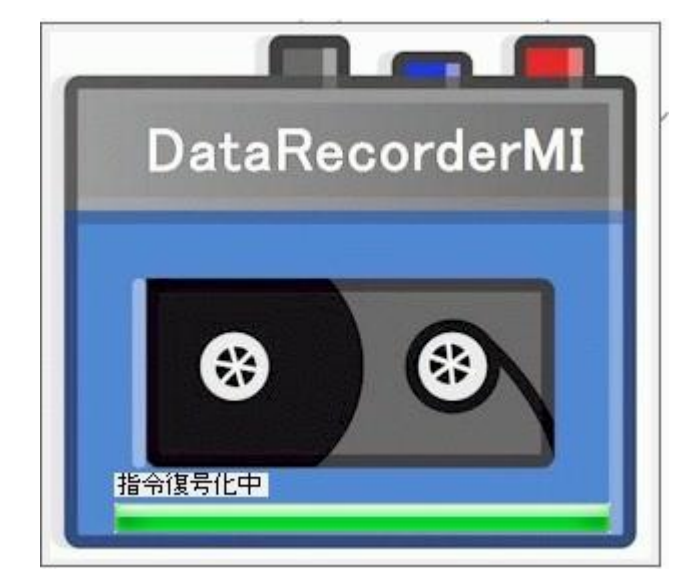

複合化が完了すると、それぞれの指令書形式によって、専用ビューアーが立ち上がります。

#### PDFViewer 画面

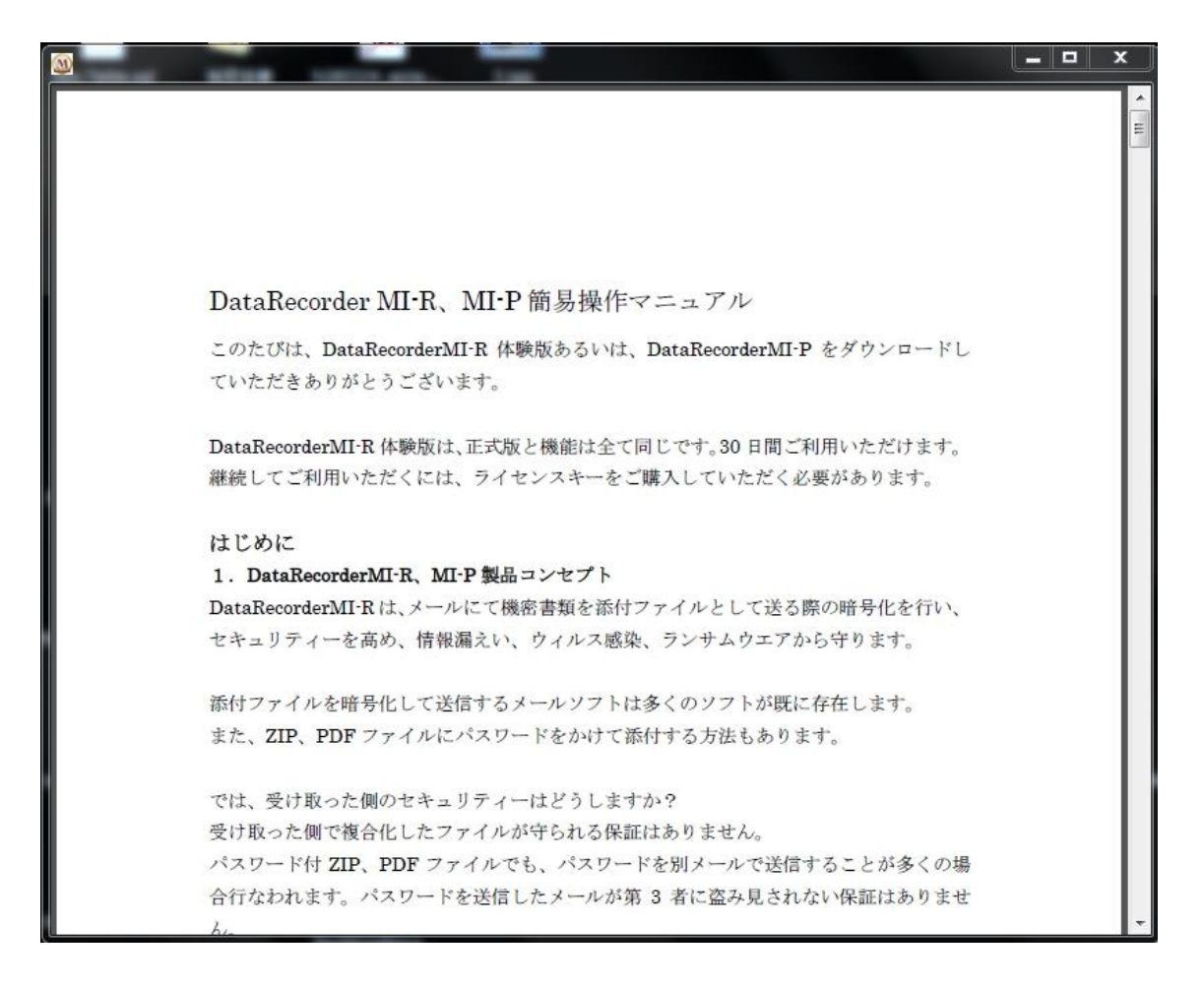

フローティングツールバー

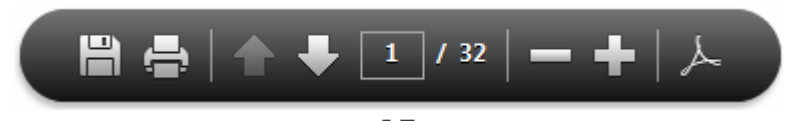

本 PDFViewer は、Adobe Acrobat ライブラリーを利用していますので、上記フローティングツールバーが本 文中に表示されます。

保存ボタン、プリントボタンではそれぞれのダイアログを開こうとしますが、本 PDFViewer がそれを強制的 に閉じ、保存、印刷を不可能にしています。

アクロバットボタン、F8 キーでは、Window にツールバーを表示させようとしますが、これも阻止します。 それ以外のボタンは機能します。

テキスト、リッチテキストファイル、CSV ファイル

## TextViewer 画面

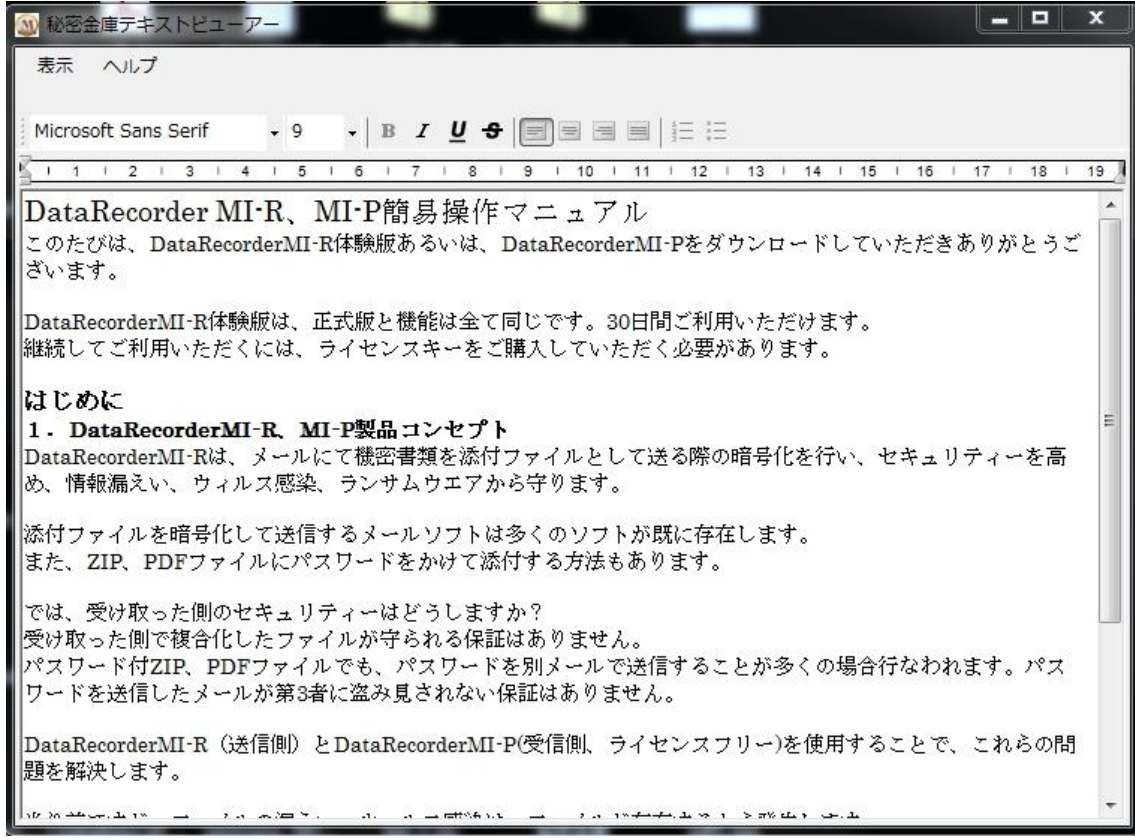

細かい説明は割愛させていただきます。

画像ファイル

ImageViewer 画面

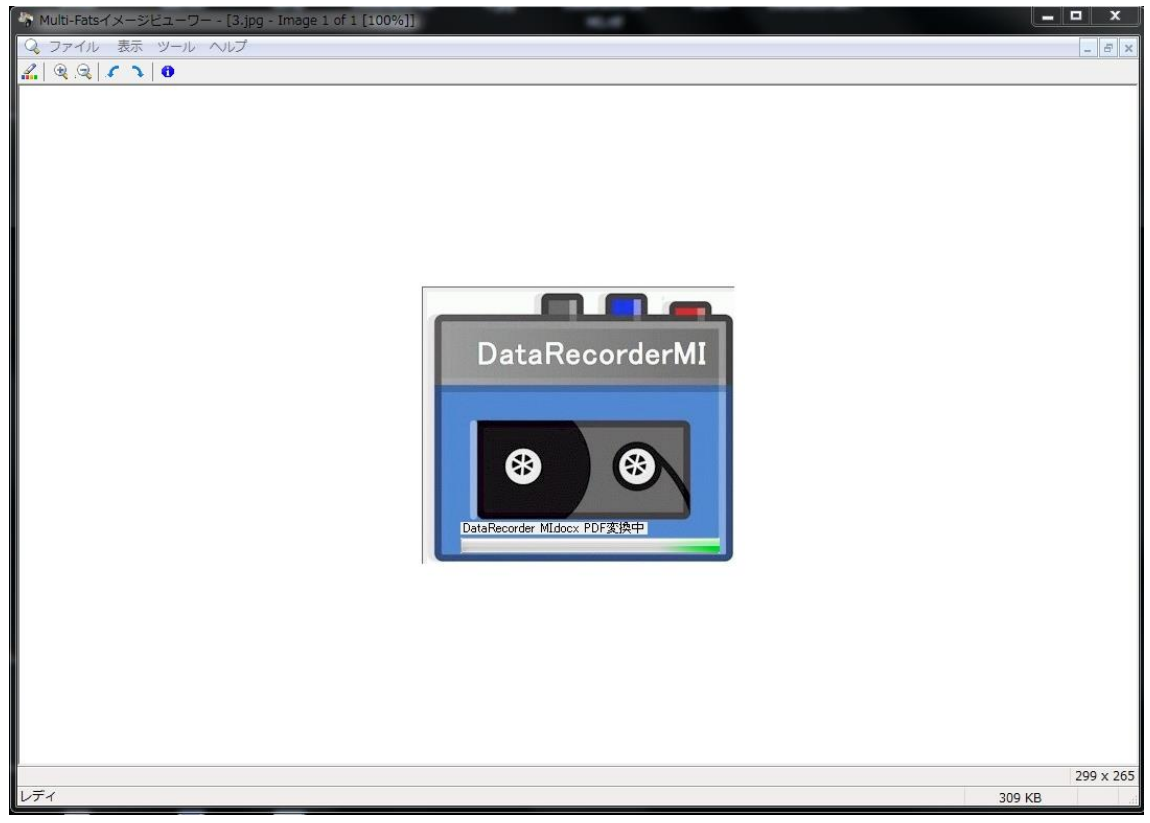

細かい説明は割愛させていただきます。

# ZIP ファイル

複合化前(取出した暗号化ファイル)を保存したディレクトリーに、複合化前ファイル名のフォルダーを作成し、 解凍されます。

解凍後複合化前ファイルは消去されます。

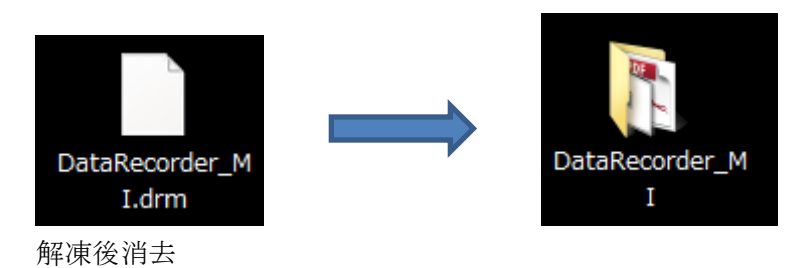

# 消去中画面

消去中は下記のアニメーションが数秒間表示され、DataRecorderMI-P は終了します。

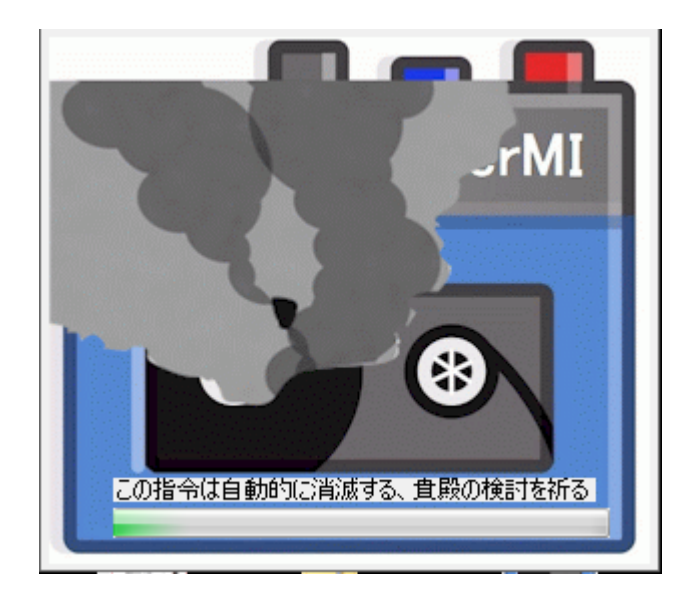

# OneDrive ご利用時の注意事項

OneDrive は Windows10 から標準搭載されました。

OneDrive の機能の中に、PrtScr(PrintScreen)キーを Push すると自動的に OneDrive へ保存する機能があ ります。

しかし、これは機密の漏えいにつながります。

OneDrive が稼働している PC で、PrtScr キーを Push すると以下の画面が表示される場合は、

「必要ない」をクリックしてください。

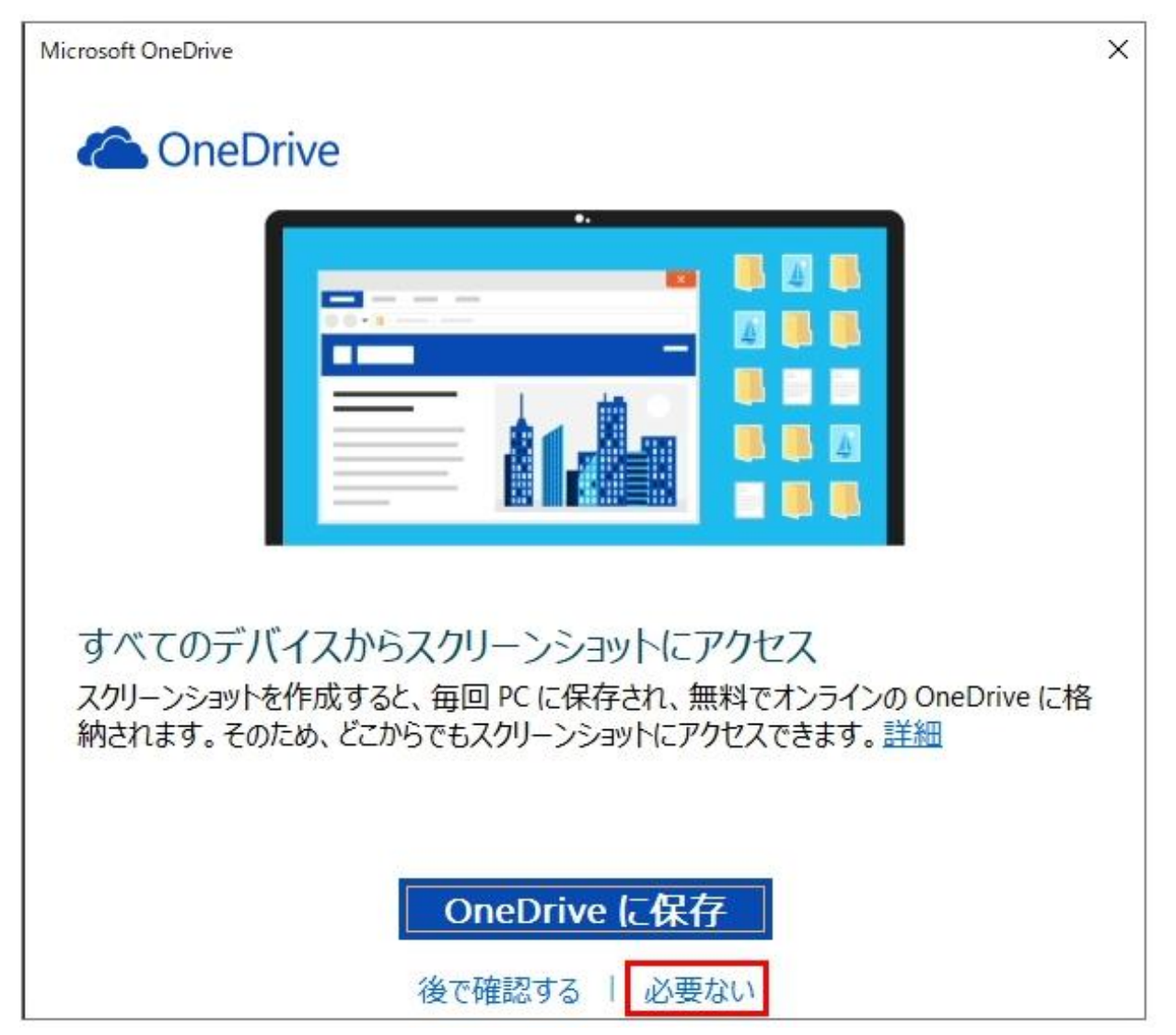

上記画面が表示されない場合は、OneDrive の設定を開き(OneDrive アイコン右クリック ポップアップメニ ュー設定を選択)、自動保存を行わない設定にしてください。次ページ参照。

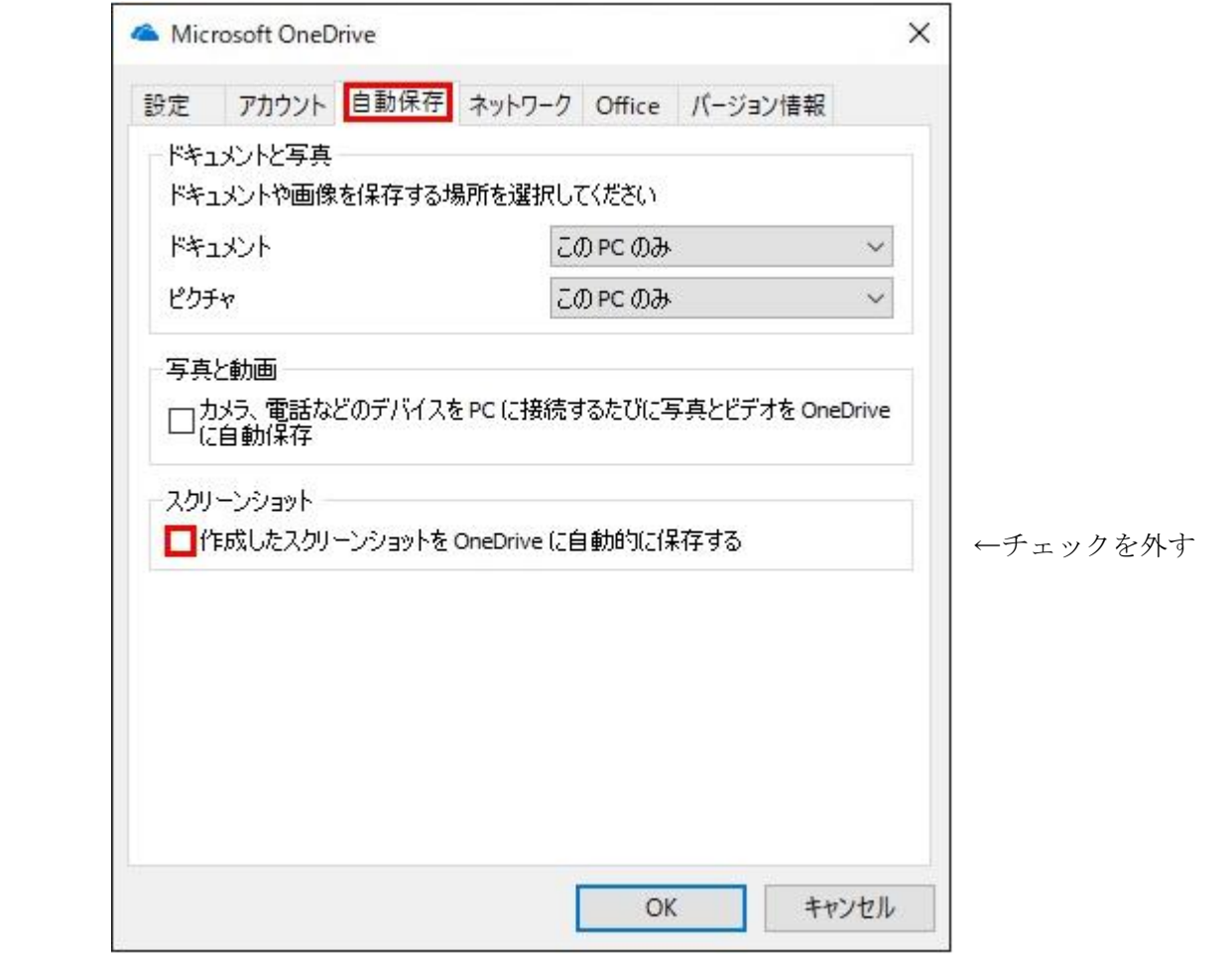

以上、貴殿の検討を祈る、なおこの指令は消滅しない。